## **パスワード変更手順書**

関西大学 OD 教室システムでのパスワード変更方法について以下の内容を記述しています。

① 以下のURLからOD教室のホームページを開きます。

[ https://www.od.eng.kansai-u.ac.jp/ ]

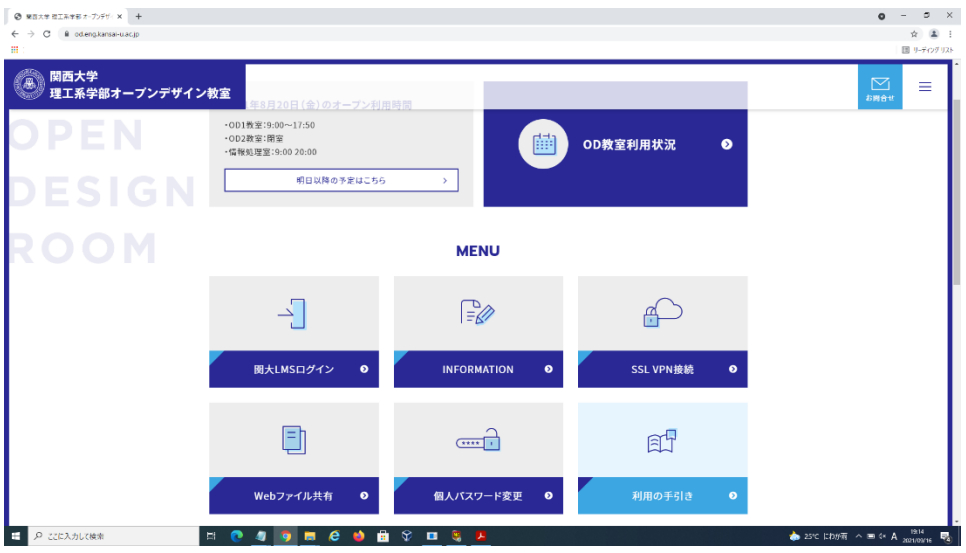

② [個人パスワード変更]を選択、クリックします。

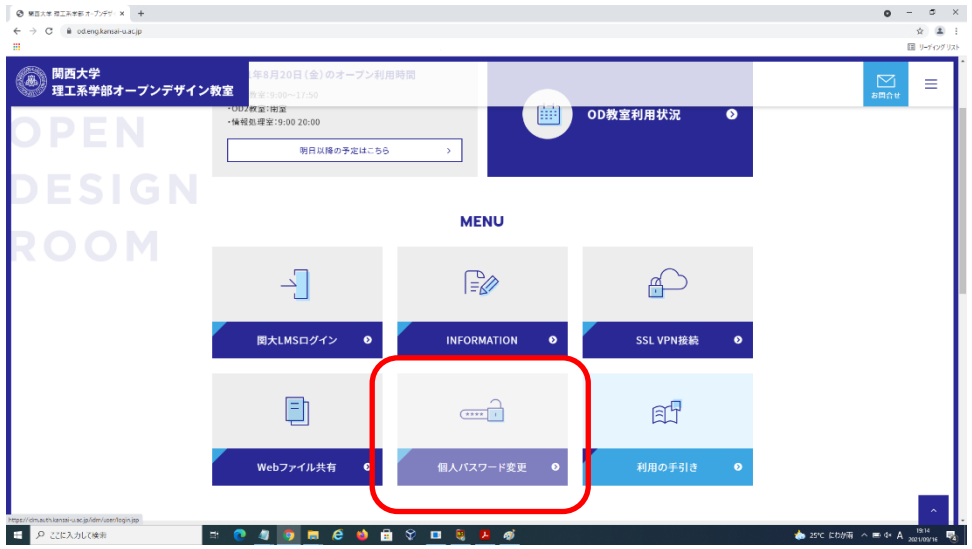

③ ITセンターのパスワード変更画面が表示されます。

ITセンターより発行されたユーザID、パスワードを入力し、パスワード変更を行って下さい。

※変更されたパスワードはOD教室で使用可能になるには最大約30分かかります。

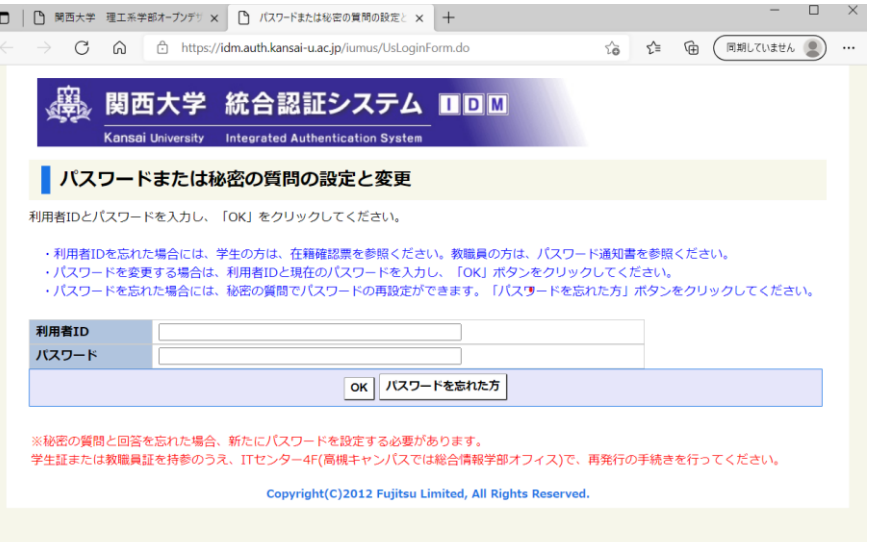

All Rights Reserved, Copyright(C) 富士通 Japan 株式会社 2021